$*$ 請出席人員於開會前,先下載並安裝視訊軟體「Cisco webex meeting」,下載途徑 依您使用的設備,區分如下:

1、若使用桌機(需配有鏡頭、麥克風)、筆電:

(1)若為第 1 次使用此軟體,請先至

<https://help.webex.com/zh-tw/nrbgeodb/Join-a-Webex-Meeting>

下載本視訊程式,完成後可直接點選程式

(2)Cisco webex meeting 網頁版使用方式如下:

## 參與者進入會議室

#### 參與者可收到視訊會議涌知信件

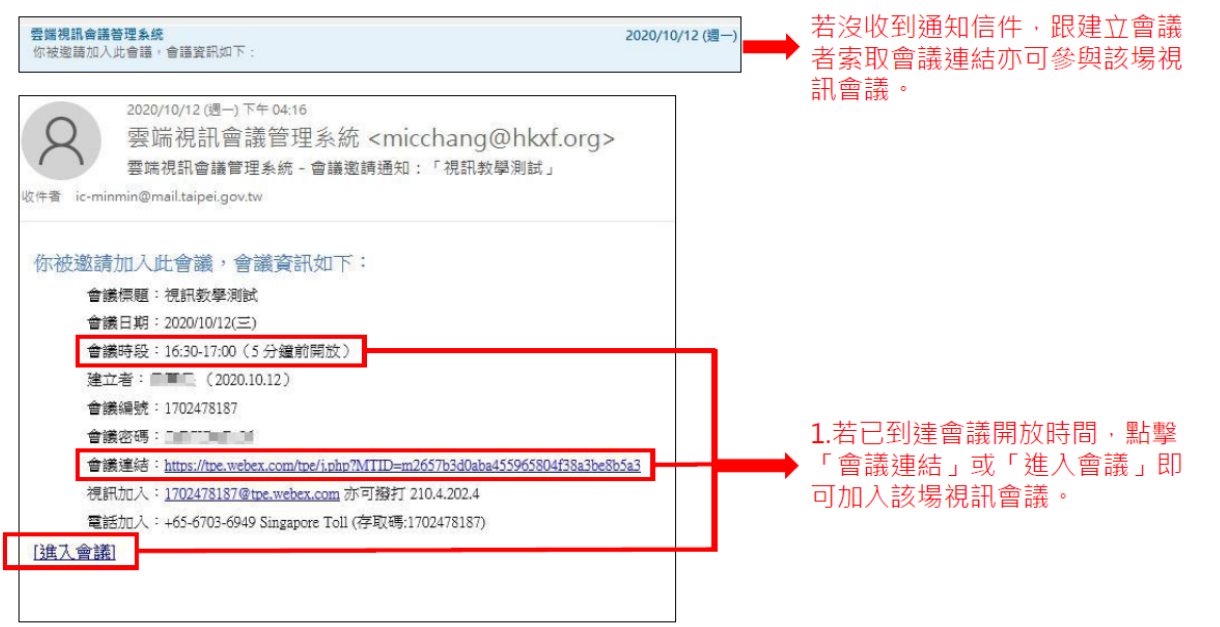

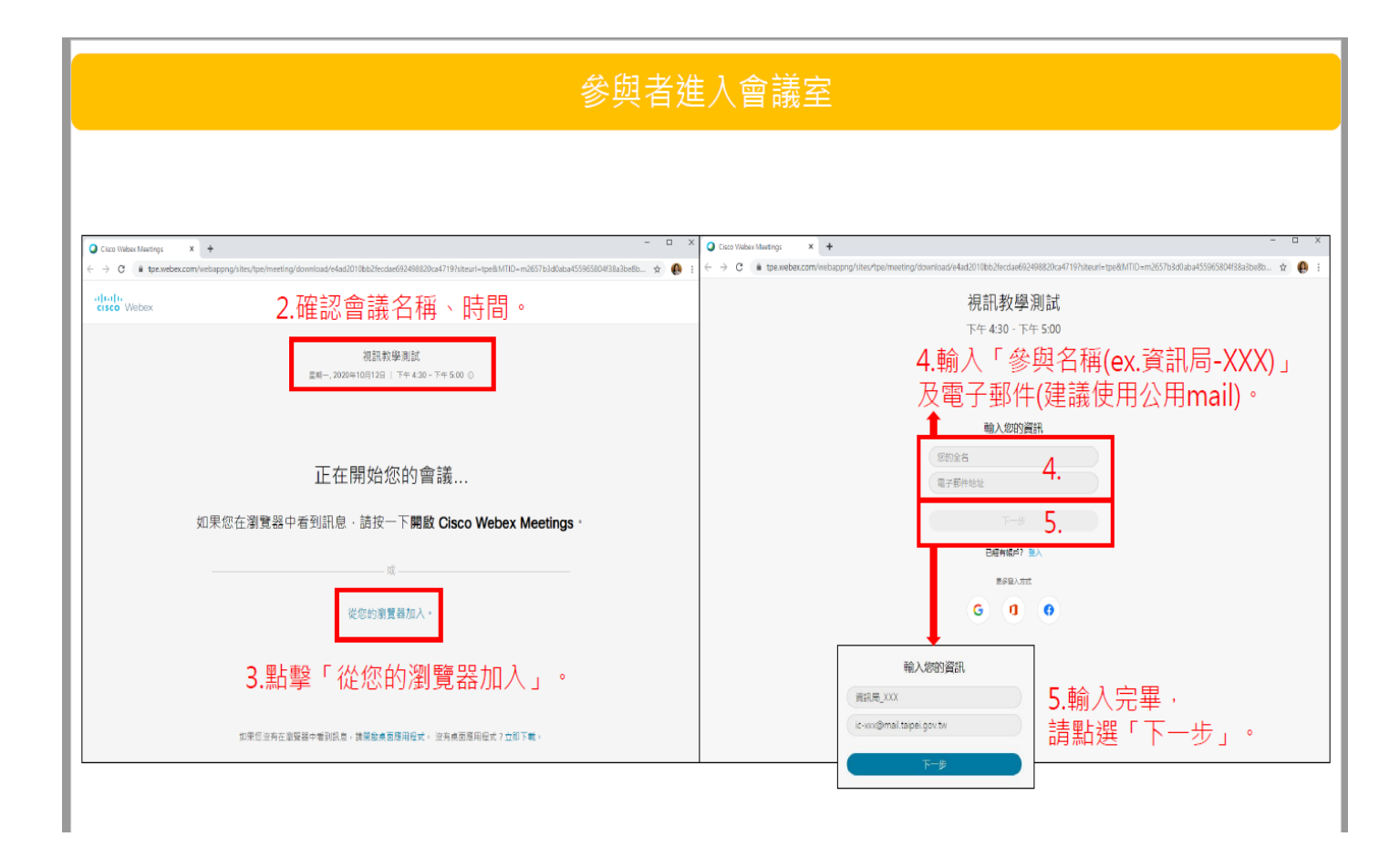

# 參與者進入會議室

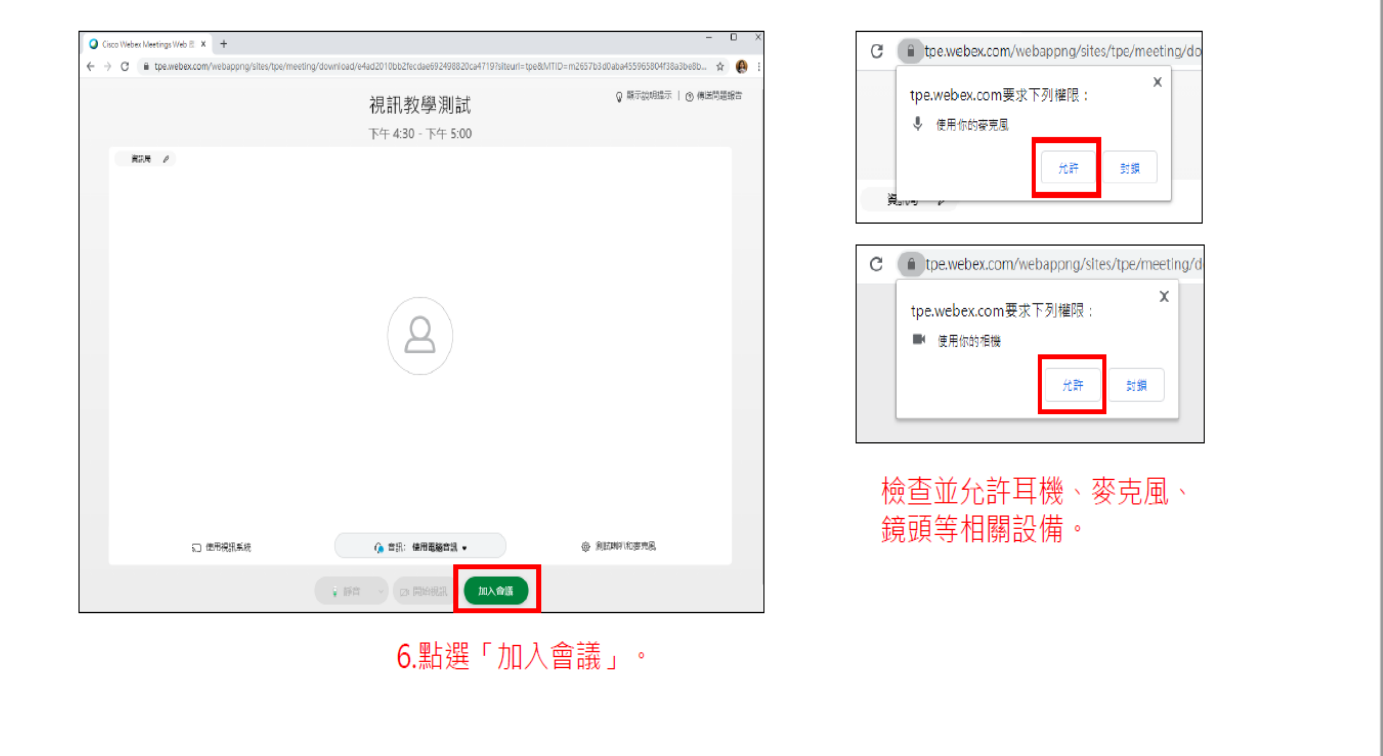

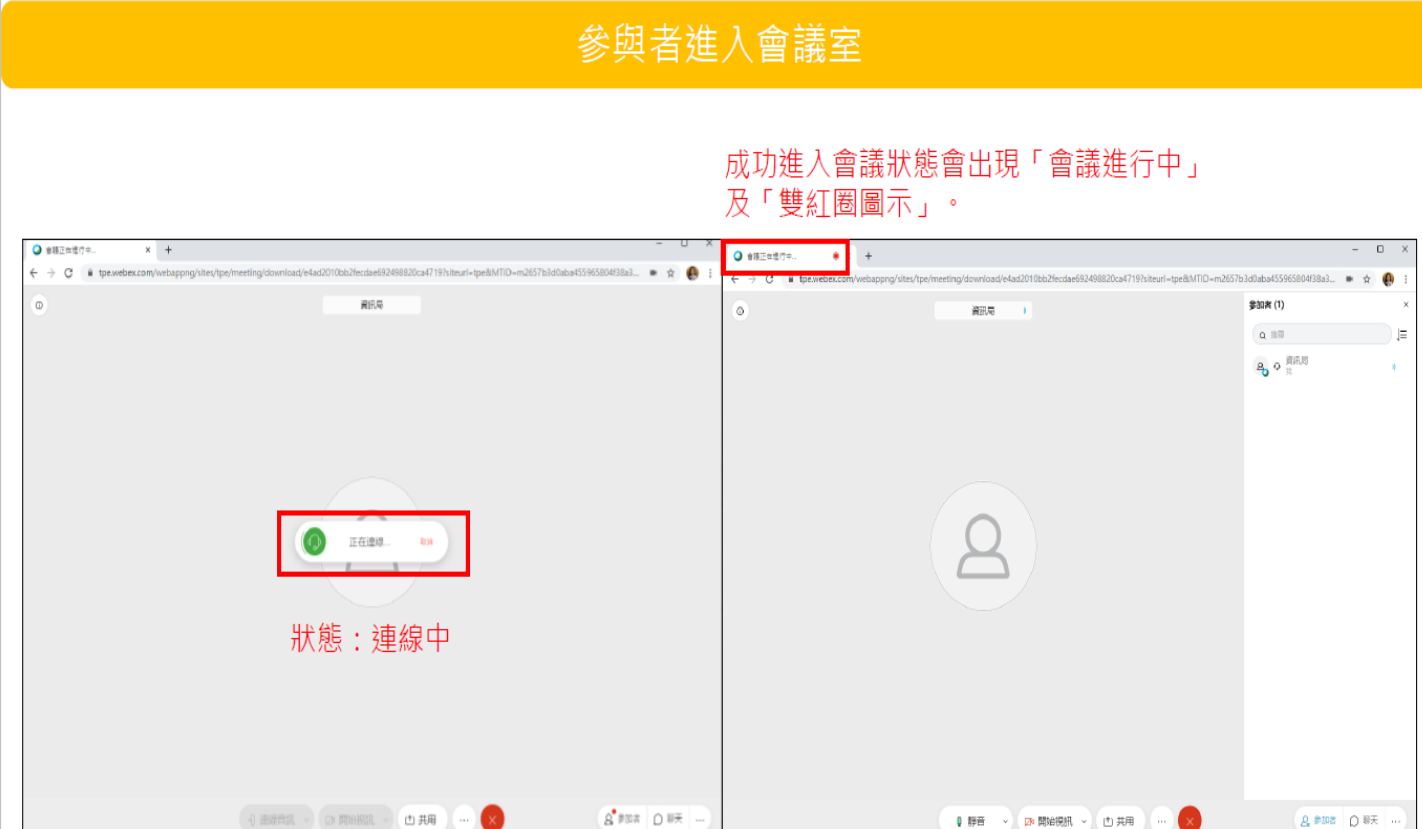

## 2、若使用平板、手機

「Cisco webex meeting」APP 版使用方式如下:

### [圖文說明]視訊會議系統(APP): 進入視訊會議

#### Step1.

受邀者透過通訊軟體接收「會議資訊」,點擊其中「會議連 結」,若未下載APP,請點選「Download Webex Meetings」以下載「Cisco webex meeting」APP。

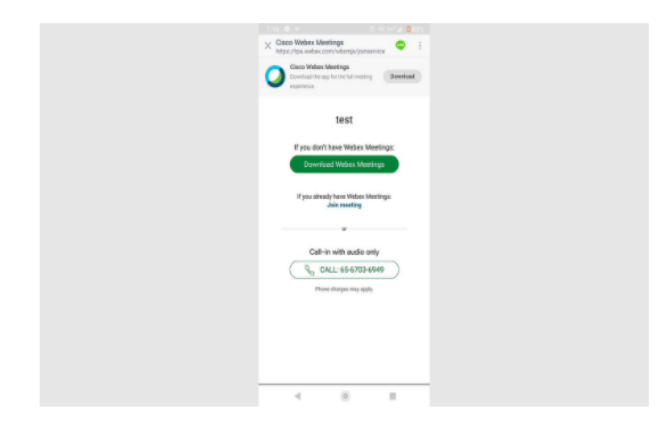

Step2.

跳至APP商店下載「Cisco webex meeting」APP。

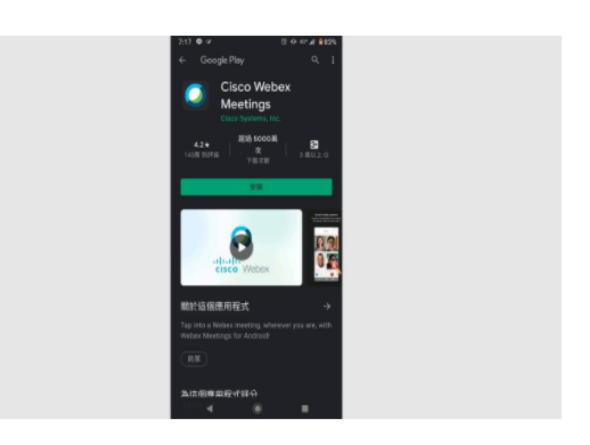

#### Step3.

同意「Cisco webex meeting」 服務條款和隱私權聲明。

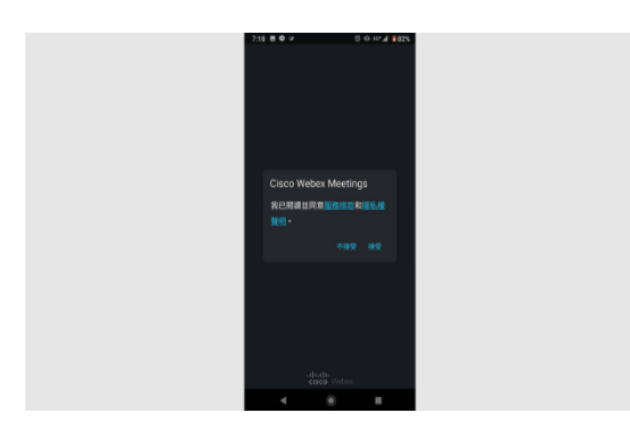

#### Step5.

允許「相機」、「麥克風」等權限。

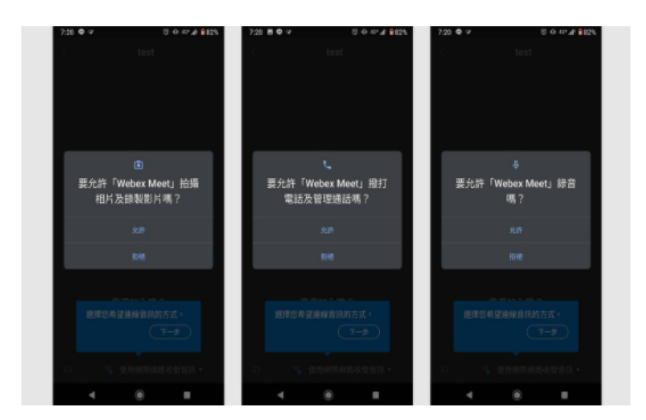

#### Step4.

輸入「顯示名稱」及「電子郵件」(建議使用公務信箱)。

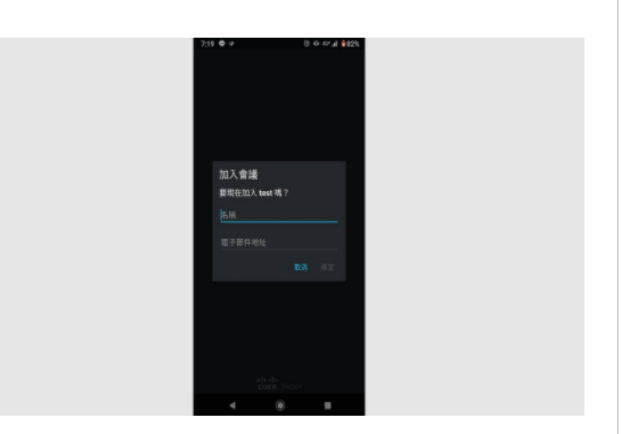

#### Step6.

允許後,請點選「加入會議」。

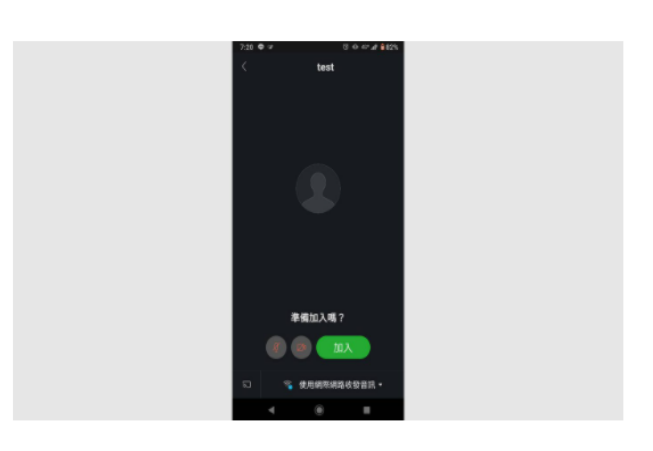

## Step7.

成功加入視訊會議。

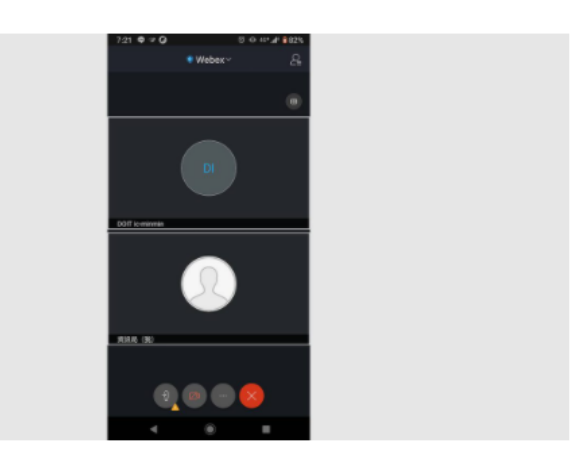

Cisco webex meeting 官方功能介紹

<https://help.webex.com/zh-tw/nrbgeodb/Join-a-Webex-Meeting>